# Configurer un utilisateur en tant qu'administrateur externe complet sur le Control Hub

### Table des matières

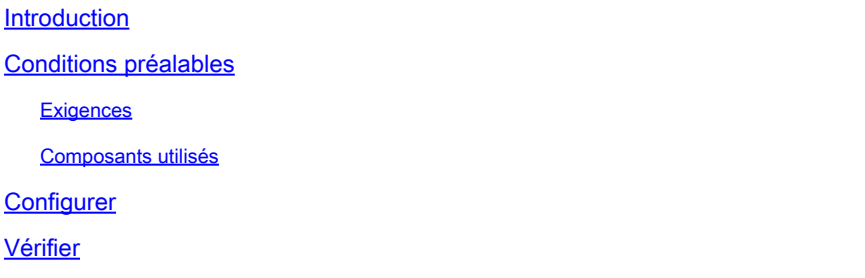

### Introduction

Ce document décrit les étapes pour ajouter un utilisateur en tant qu'administrateur externe complet pour un utilisateur dans le Centre de contact Webex.

# Conditions préalables

**Exigences** 

Cisco vous recommande de prendre connaissance des rubriques suivantes :

- Webex Contact Center 2.0
- Concentrateur de contrôle Webex
- Cette action ne peut être effectuée que par un administrateur interne complet.

### Composants utilisés

Les informations contenues dans ce document sont basées sur les versions de logiciel suivantes :

• Webex Contact Center 2.0

The information in this document was created from the devices in a specific lab environment. All of the devices used in this document started with a cleared (default) configuration. Si votre réseau est en ligne, assurez-vous de bien comprendre l'incidence possible des commandes.

# **Configurer**

Étape 1 : Connectez-vous à [https://admin.webex.com,](https://admin.webex.com/) Accéder à **Users**, sélectionnez l'option **Filter** , faites défiler la liste jusqu'en bas et sélectionnez **All External Adminstrators**

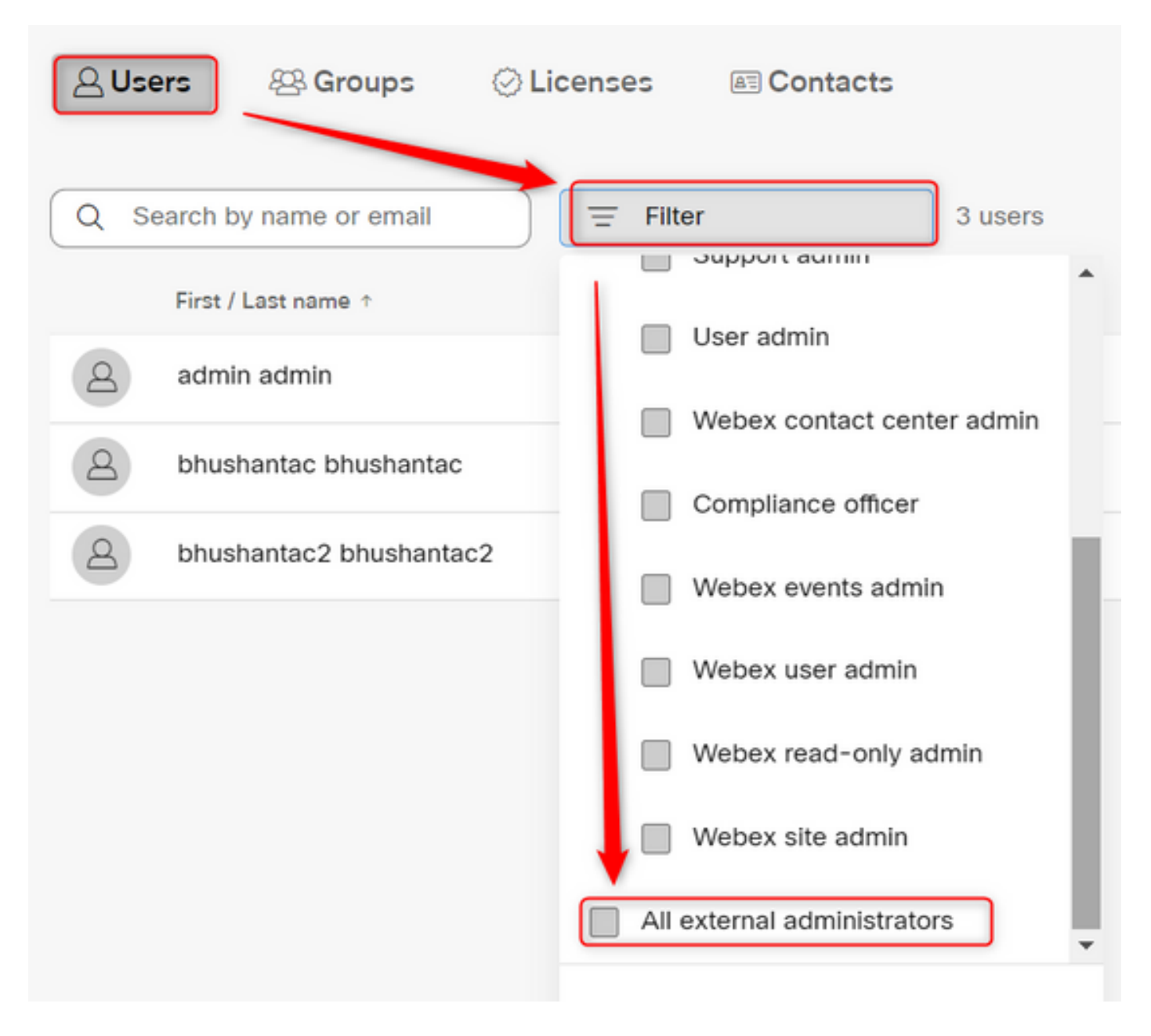

Étape 2 : sélectionnez Add External Administrator, entrez l'ID d'e-mail de l'utilisateur, sélectionnez Verify Email et fournissez des privilèges d'administrateur complets

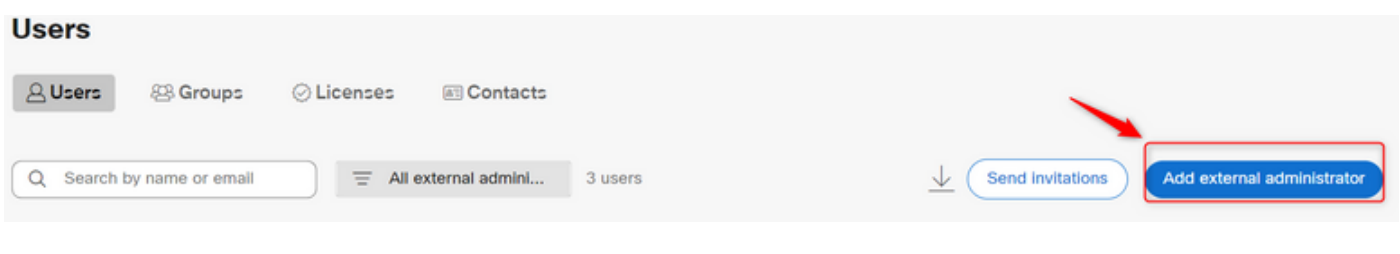

Remarque : cette étape doit être effectuée par un administrateur interne

#### Add external administrator

the file data to give administrate photoge to someone who is outside of your own company. To longin phone writer the email address of the person to select you want to give administrative privinge and their verify them.

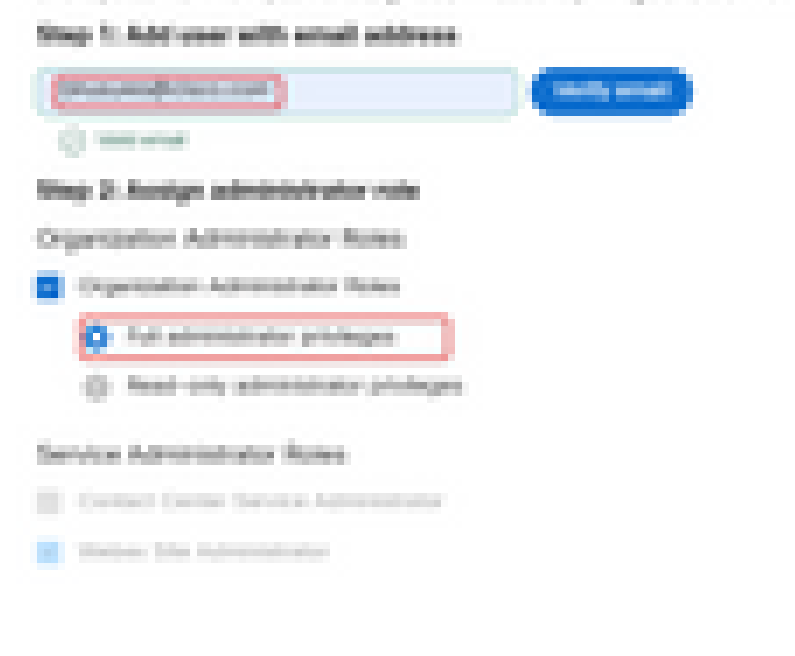

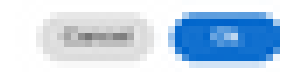

×

#### Add external administrator

Use this dialog to give administrative privilege to someone who is outside of your own company. To begin please enter the email address of the person to whom you want to give administrative privilege and then verify them.

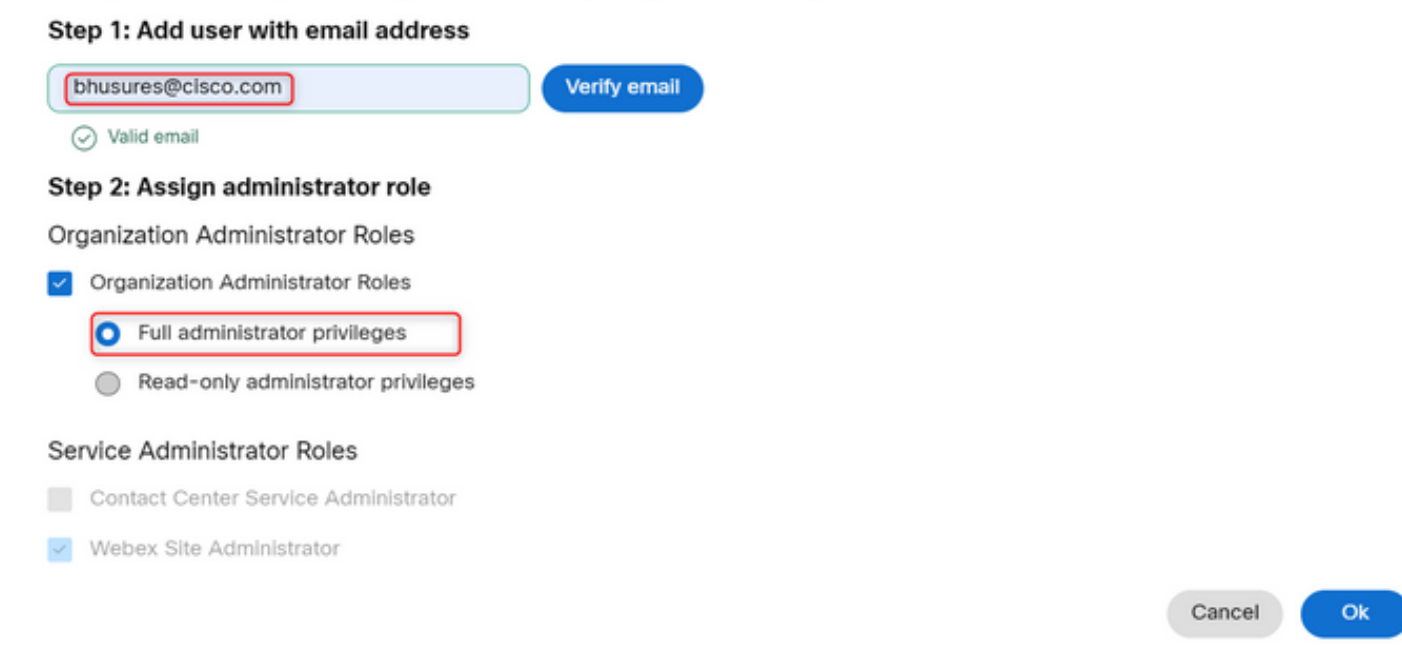

### Vérifier

Vérifiez que l'accès utilisateur a été mis à jour au niveau d'administrateur externe complet.

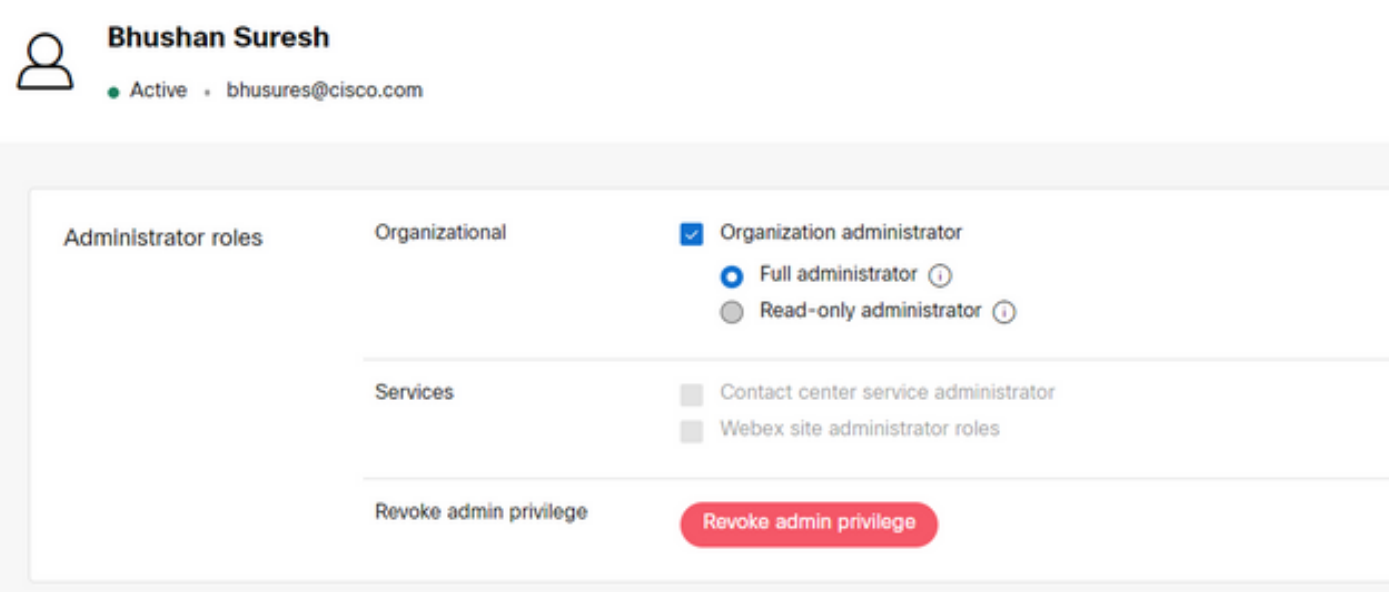

#### À propos de cette traduction

Cisco a traduit ce document en traduction automatisée vérifiée par une personne dans le cadre d'un service mondial permettant à nos utilisateurs d'obtenir le contenu d'assistance dans leur propre langue.

Il convient cependant de noter que même la meilleure traduction automatisée ne sera pas aussi précise que celle fournie par un traducteur professionnel.